# **¿Cómo se tramita?**

## **Llamando por teléfono**

- Todos los Centros de Salud disponen de un número de teléfono de cita previa que encontrará en el reverso de su tarjeta sanitaria(**Centro de Salud de Villares de la Reina 923122280)** donde inicialmente, será atendido por un sistema automático que, mediante un diálogo predefinido le irá dirigiendo hasta la consecución de una cita o, le pondrá en contacto con un operador cuando se trate de cualquier otra gestión, o cuando surja alguna dificultad que impida que el proceso finalice de forma automática.
- El trámite puede realizarlo cualquier persona, siempre que se conozca la fecha de nacimiento, nombre y apellidos del paciente para quien se concierte la cita.
- Este canal está operativo todos los días de la semana, durante las 24 horas.

## **A través de internet**

Al igual que el canal telefónico la tramitación de una cita a través de este canal está disponible a cualquier hora, cualquier día del año, y desde cualquier lugar con cobertura, pudiendo el usuario solicitar una cita, y consultar o cancelar una ya asignada con su médico de familia, pediatra y enfermera/o.

#### **Procedimiento a seguir**:

A través del portal de Salud de la Junta de Castilla y León:

<https://www.saludcastillayleon.es/ciudadanos/es/cita-internet>

En el acceso a **Cita Previa de Atención Primaria** podrá proceder a identificar a la persona para quien se va a realizar el trámite:

- 1. Mediante DNI Electrónico:
	- Introduzca su DNI en el lector conectado a su ordenador.
	- Pulse sobre la imagen **para interest de la para acceder**

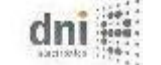

- 2. Mediante la Tarjeta Sanitaria:
	-

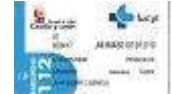

- Pulse sobre la imagen para acceder a la gestión de sus citas.

A continuación:

- Rellene el campo destinado al **Código de Identificación Personal (CIP)** que aparece en su Tarjeta Sanitaria. Este código lo encontrará en la parte superior derecha y consta de 16 caracteres; y el primer apellido

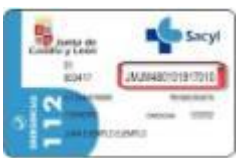

- Rellene el código que aparece en la parte inferior. Si no lo identifica claramente pulse el enlace Refrescar imagen y se generará un nuevo código.
- Pulse sobre el botón **"Acceder** ".

Después de haber realizado el proceso de identificación por cualquiera de los dos medios y una vez **en la pantalla de gestión de citas** se ha de seguir el siguiente procedimiento:

- Para solicitar una nueva cita, entrar en "**Solicitar cita** " y en "**Categorías profesionales"** seleccionar el profesional para el que se quiere solicitar la cita y elegir el día y la hora. Si no se selecciona una hora el sistema ofrece la primera hora disponible del día elegido.

Pulsar sobre el botón "**Reservar** " y un diálogo nos mostrará la cita que se va a reservar y que habrá que confirmar.

- Para consultar las citas pendientes, seleccionar "**Consultar citas pendientes** " y en "**Categorías profesionales**" elegir el profesional Al pulsar sobre el botón "**Consultar** " se mostrarán las citas pendientes con el profesional seleccionado.

Si no se selecciona ningún profesional, se mostrarán las citas que tenga pendientes con cualquier profesional del centro de salud.

- Para anular una cita ya asignada, pulsar sobre la cita ya existente y confirmar.

Puede obtener el recibo de su cita mediante dos procedimientos:

- Impresión del recibo pulsando sobre el icono
- Envio de un correo a su cuenta personal pulsando el icono

En la misma pantalla encontrará la opción para gestionar otra cita para otro paciente.

### **A través de su smartphone**

## **Cita previa para iPhone y Android. Aplicación oficial**

Sacyl pone a disposición de los usuarios la aplicación de Cita Previa a través de móvil Android o iOS. Con esta aplicación se facilita el acceso a la gestión de citas a demanda con los Centros de Salud.

Desde cualquier lugar, a través del móvil, un usuario puede solicitar, consultar y anular una cita con los profesionales de su Centro de Salud, pudiendo así elegir el horario que mejor se adapte a sus necesidades e integrarla en su calendario personal.

Mediante esta aplicación, el ciudadano podrá concertar citas de demanda para las diferentes categorías profesionales habilitadas. Y en una misma operación podrá añadir al calendario de su teléfono un aviso para recordarle la cita que ha concertado. Además, también podrá consultar las citas pendientes que ya tiene programadas, así como cancelar aquellas citas a las que no pueda acudir.

Para una mayor comodidad y facilidad de uso, el usuario podrá guardar en su móvil los datos de varias tarjetas sanitarias (por ejemplo la suya, la de sus hijos, o la de personas mayores que tenga bajo su cuidado) y elegir de manera muy sencilla con cual de ellas quiere gestionar una cita.

También permite la posibilidad de ver detalles del profesional asignado, el lugar al que acudir a consulta, sala etc.

Así mismo, la aplicación dispone de un buscador de Centros de Salud desde el que se podrá localizar la dirección de un centro, ver mediante maps como llegar hasta él o contactar telefónicamente con el Centro de Salud y con el servicio de urgencias correspondiente a ese centro.

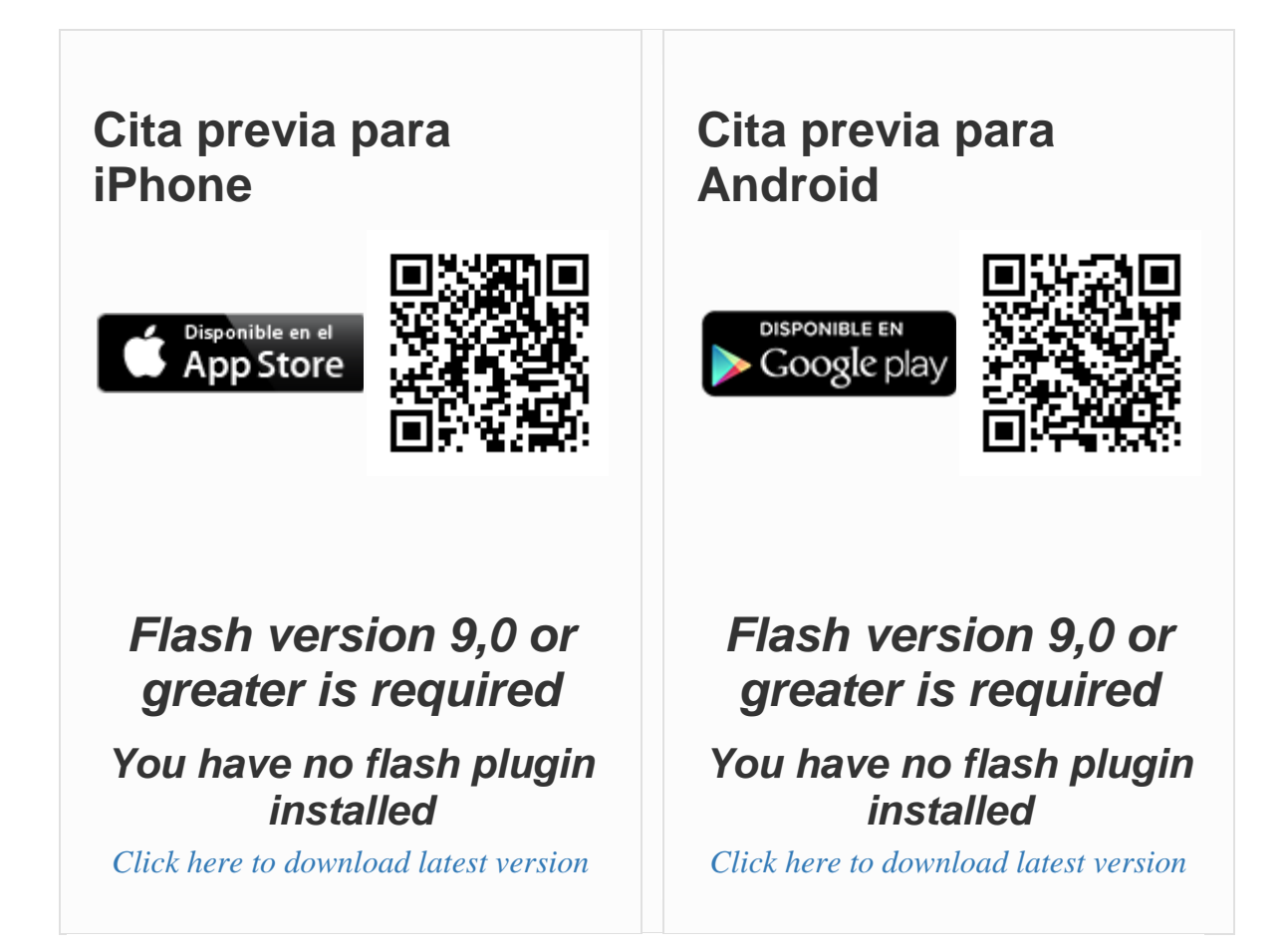